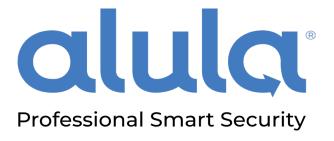

### **Using your Alula Cameras**

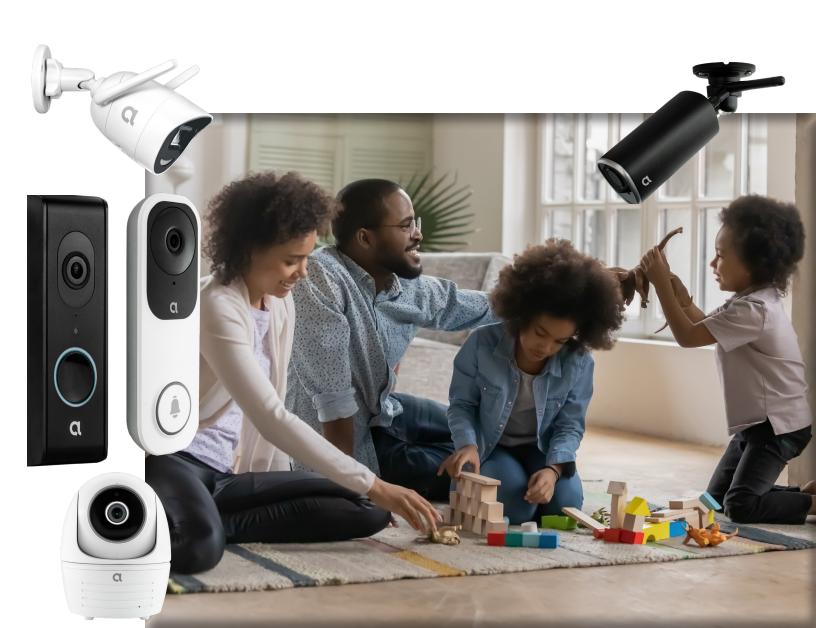

## **Using Video**

#### Adding video to a connected home is one of the easiest ways to:

- O Stay connected to the things that matter most
- O Monitor activity while you're away
- O Increase the level of security in and around your home

As part of your security package, your dealer may have installed video services. The following pages will get you started using your cameras in the Alula Security mobile app and on the Slimline Touchpad control interface.

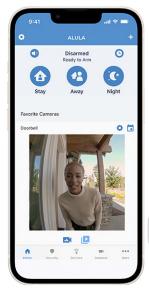

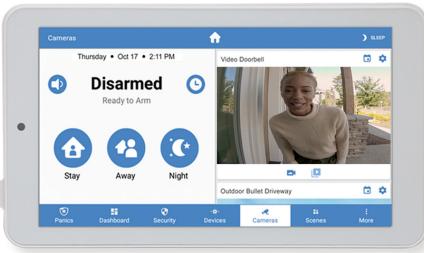

### **Cameras and Clips**

The Camera tab will show a still thumbnail of the last image on the camera. Tap on the thumbnail to enter Live View.

To view clips, tap the **play** icon. This will show all clips from today. Tap on a clip to play.

Clicking the camera icon will bring you back to the thumbnail.

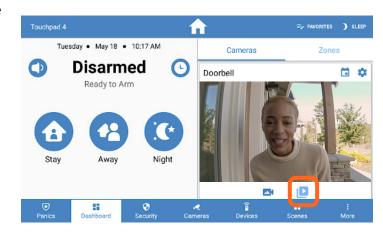

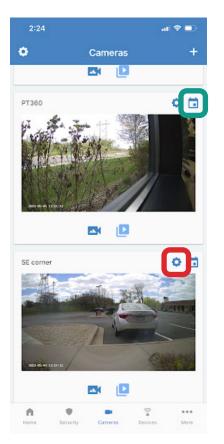

View clips from previous days by selecting the **calendar** in the top right and then tapping the day you'd like to view.

Access camera settings by touching the **settings gear**, also in the top right. Here you can name the camera, set motion detection areas and sensitivity, and adjust audio settings.

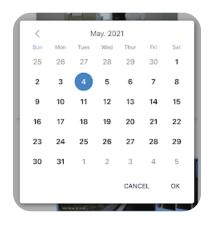

## **Answering the Doorbell**

When the doorbell button is pressed, you will receive a notification on your mobile device. Clicking the notification will take you into a live session with the doorbell camera.

Press the microphone icon to start a two-way audio session.

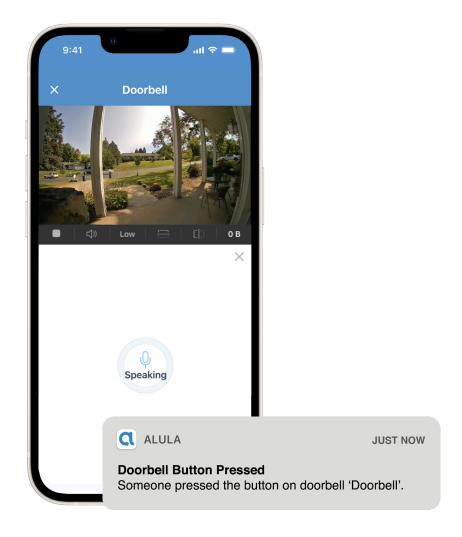

# Adding a Camera

#### To add a new camera:

- O Verify your mobile device is on the same 2.4GHz network as your camera
- O Click the + icon in the top right corner
- O Allow your phone permissions and scan the QR code on the camera
- O Enter the network name and password and follow prompts to complete configuration

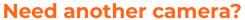

Contact your security professional and ask to have it added to your system.

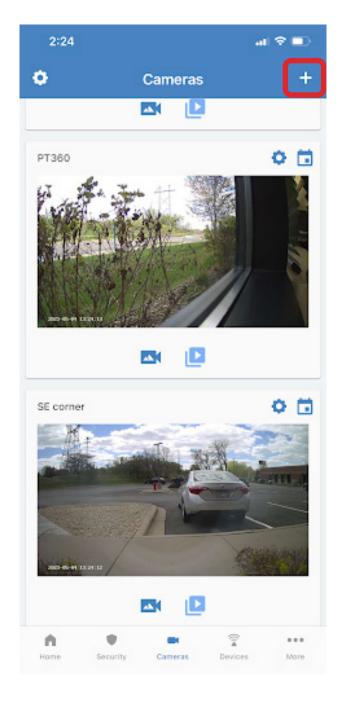

### Settings

While most of your camera's settings will be configured by your dealer, there are a few things you can change to customize your notifications and views. Click the **settings gear** to:

- O Change the name of your cameras
- Adjust motion sensitivity levels and hide motion detection areas on select cameras
- O Change audio settings
- Enable night vision settings for clearer recordings at night

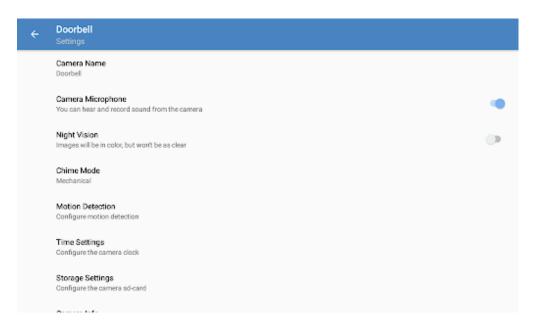

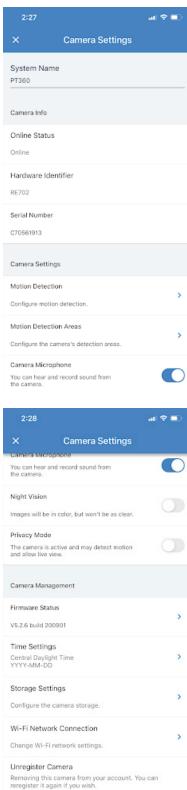

## **Motion Sensitivity**

There are two ways you can set your cameras to just the right sensitivity

- O Use the grid to select the areas you care about
- O Adjust the sensitivity of the camera's built-in motion detector

#### Tip

If you are receiving too many notifications, adjusting sensitivity can help reduce the number of events the camera captures. Setting the sensitivity to 0 will turn off motion detection, while setting it to 6 will make it most sensitive.

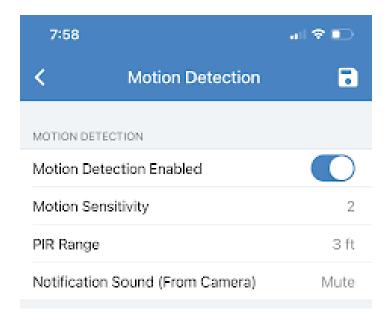

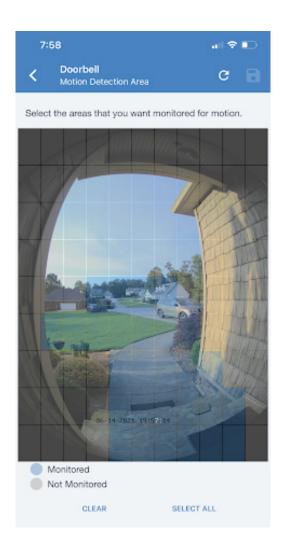

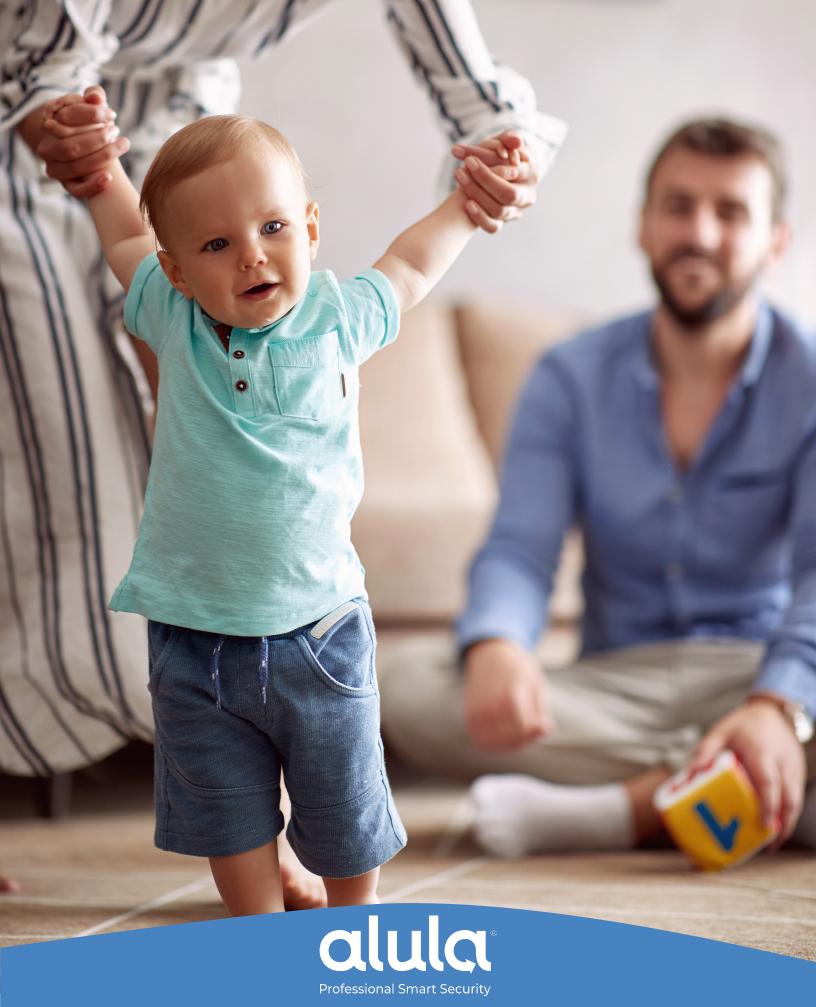

1-888-88-ALULA | alula.com